## **Ticket suchen, zu Ticket springen**

Video jetzt anschauen, Tickets nach Benutzer, Rolle filtern [https://www.youtube.com/watch?v=\\_xkuxP8ebbU](https://www.youtube.com/watch?v=_xkuxP8ebbU)

- 1. Gehe zu: <https://www.servicechampion.com>
- 2. Benutzerdaten eingeben und auf [Anmelden] klicken
- 3. In der Menüleiste auf Ticketing klicken (oben rechts)
- 4. Ticketnummer in das Feld oben rechts neben dem Button [Zu Ticket springen] einfügen
- 5. Auf "zu Ticket springen" klicken

Nun öffnet sich ein neues Fenster mit dem gesuchten Ticket.

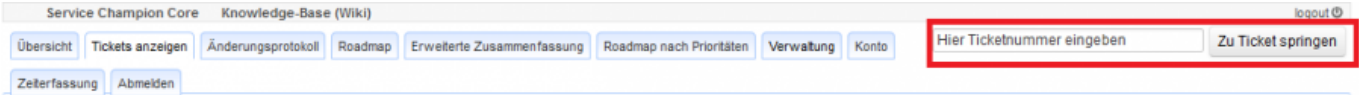

## **Suchbegriffe**

Ticketing, Ticket, suchen, zu Ticket springen, öffnen